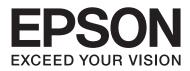

# SL-D3000 Printer Driver Operation Guide

NPD4699-01 EN

### Contents

### Installing the Printer Driver

| System Requirements.           | 3 |
|--------------------------------|---|
| Supported Operating Systems    | 3 |
| Connection Configuration.      | 4 |
| Operating Environment          | 4 |
| Installing the Printer Driver. | 5 |

### **Printer Driver Functions**

| Main Screen          |
|----------------------|
| Page Layout Screen   |
| Configuration Screen |

### **Basic Printing Methods**

| Printing from PhotoShop            |
|------------------------------------|
| Canceling Printing                 |
| Displaying the Printer Driver Help |
| Displaying Help 1                  |
| Displaying Help 2                  |

### Printing Using the Printer Driver Functions

| Color                                      |
|--------------------------------------------|
| Color Settings                             |
| Color Controls for Tone                    |
| Color Management Using the Application (No |
| Color Adjustment)                          |
| Color Management Using the Printer Driver  |
| (ICM)23                                    |
| Borderless Printing                        |
| Setting Procedures                         |
| Printing on Custom Paper                   |
| Previewing an Image                        |
| Saving Printer Driver Settings             |
| Setting Back Printing                      |

### Configuration

| Setting the I | Display I | Language and | Units |  | . 33 |
|---------------|-----------|--------------|-------|--|------|
|---------------|-----------|--------------|-------|--|------|

### **Problem Solver**

| When an Error Message is Displayed             | 34 |
|------------------------------------------------|----|
| You cannot print (because the printer does not |    |
| work)                                          | 34 |

| The printer sounds like it is printing, but nothing           |
|---------------------------------------------------------------|
| prints                                                        |
| The print outs are not what you expected. $\ldots \ldots .36$ |

### Uninstalling the Printer Driver

## **Installing the Printer Driver**

## **System Requirements**

### **Supported Operating Systems**

Install the printer driver on the Client PC that will perform printing.

The printer driver can be installed under the following operating systems.

Make sure that the Client PC meets the following conditions.

| Operating system          | Windows XP Professional (SP3)                                                                    |  |
|---------------------------|--------------------------------------------------------------------------------------------------|--|
|                           | Windows 7 Professional (SP1) 32 and 64 bit versions                                              |  |
| Installation user account | Log in as a user with an "Administrator account" (a user belonging to the Administrators group). |  |

Note:

During installation, if a message is displayed informing you that an older version of the printer driver is already installed, follow the on-screen instructions to install the new printer driver.

### **Connection Configuration**

The Client PC can be connected directly to the printer, or it can be connected to the printer via a Printer PC.

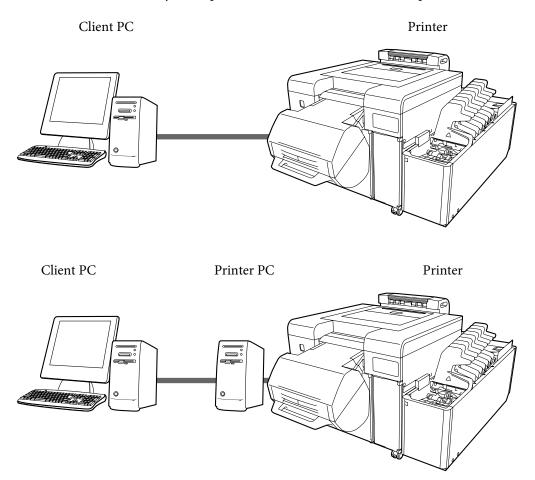

In either situation, the printer driver should be installed on the Client PC.

When multiple Client PCs are connected, install the printer driver on each Client PC that will use the printer driver. Also, when multiple printers are connected, install the printer driver for each printer.

### **Operating Environment**

Install the printer driver under operating environments that meet the following conditions.

- The printer's system application has been installed.
- The target printer has been added to the Printer List from the Maintenance Utility.
- The target printer has completed its Post-operation Check.

### Note:

If the above requirements are not met, the printer driver may not be installed correctly, and problems could occur in the printer's system application.

See the "SL-D3000 Administrator's Guide" for more information on installing the printer's system application.

## **Installing the Printer Driver**

### Note: □ Note the following points when installing. Do not disconnect the USB cable or the LAN cable connecting the printer to the PC. Do not turn off the printer or the PC. The printer has completed its Post-operation Check. You must log in with an Administrator account. In Windows 7, if an Administrator password or confirmation is requested, enter the password and then continue with the operation. Load the software CD-ROM into the Client PC. Open the CD-ROM folder. 2 Double-click the CD-ROM icon in My Computer (or Computer).

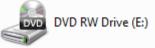

3 Double-click "**Setup.exe**" in the "Printer Driver" folder.

The Setup screen is displayed.

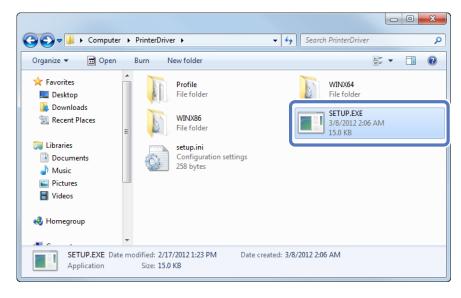

#### **Installing the Printer Driver**

4 If the Adobe RGB ICC profile is not installed, the following screen is displayed. Follow the on-screen instructions to install the profile.

If the Adobe RGB ICC profile is already installed, the screen from step 5 is displayed.

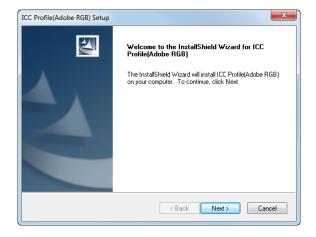

When the Adobe RGB ICC profile installation is complete, the printer model selection screen is displayed. Select the appropriate printer, and then click **OK**.

| EPSON Printer Utility Setup | X  |
|-----------------------------|----|
| Printer Model               |    |
| EPSON SLID3000              | _  |
| ,<br>Version 7.6.7EN        |    |
| ОК Сапс                     | el |

Select the printer name that you want to connect to, and then click OK.

When the Printer PC is connected to the printer, the Printer PC's IP address is added in front of the printer name.

| Port Information   | ×      |  |
|--------------------|--------|--|
| Select printer     |        |  |
| 127.0.0.1 SL-D3000 | •      |  |
| ОК                 | Cancel |  |

#### Tip:

5

6

- □ You can check the printer name in the Maintenance Utility. See the "SL-D3000 Operation Guide" for more information on the Maintenance Utility.
- □ If the connected printer cannot be verified, an error message is displayed and the printer cannot be selected. Check that the printer has been added in the Maintenance Utility.

Click Port Settings.

7

EPSON Printer Utilities Setup

|        |                           | Click [Port Settings] to continue making port settings. Click [Cancel] to cancel the installation. Port Settings Cancel                                                                                                    |  |  |
|--------|---------------------------|----------------------------------------------------------------------------------------------------|--|--|
| 8      |                           |                                                                                                    |  |  |
|        | The port is created using | EPSON Printer Utilities Setup                                                                                                    |  |  |
|        |                           | Select the printer port from the Available Ports list and click OK.                                                                                                    |  |  |
| 9      | Click <b>OK</b> .         | Current Port:<br>127.0.0.1 SL-D3000 (EPSON SL-D3000 Printer Port)<br>Available Ports:<br>LPT1: Printer Port<br>LPT2: Printer Port<br>LPT3: Printer Port<br>I127.0.0.1 SL-D3000 EPSON SL-D3000 Printer Port<br>COM2: Serial Port<br>COM3: Serial Port<br>COM Back |  |  |
|        |                           | EPSON Printer Utility Setup                                                                                                    |  |  |
|        |                           | Printer driver installation and port configuration were completed successfully.                                                                                                    |  |  |
| Гhis с | completes this section.   |                                                                                                    |  |  |

Tip:

The printer driver's name is registered as "EPSON SL-D3000". Specify this name when printing from other applications. In system configurations that do not use a Printer PC, the "Print Monitor for SL-D3000" driver is registered for use with the system. This cannot be used as a printer driver.

The printer driver is software that allows you to print using information and instructions from other applications.

The main functions of the printer driver are described below.

- □ Converts print data received from applications into printable data and sends it to the printer.
- □ Specifies print settings such as the media type and size on the settings screen.

## **Main Screen**

On the Main screen you can set the necessary items and print quality to perform printing.

You can also register your settings as Favorite Setting.

| 🖶 EPSON SL-D3000 Printing Preferences |                                                                      |                                     |  |  |
|---------------------------------------|----------------------------------------------------------------------|-------------------------------------|--|--|
| Main 🔅 Page Layout Configuration      |                                                                      |                                     |  |  |
| Favorite Setting                      | ▼ Save As Favorite Setting                                           |                                     |  |  |
| Print Settings                        |                                                                      |                                     |  |  |
| Paper Type                            | Professional Paper For SureLab <glos< td=""><td>ssy&gt;</td></glos<> | ssy>                                |  |  |
| Image Quality                         | Standard                                                             | •                                   |  |  |
| Color                                 | Color Controls O No Color Adju                                       | ustment OICM Advanced               |  |  |
| Paper Source Set                      | tings                                                                |                                     |  |  |
| Paper Source                          | AutoSelect                                                           | •                                   |  |  |
| Paper Size                            | 3.5 x 5 in                                                           | -                                   |  |  |
|                                       | Borderless                                                           |                                     |  |  |
| Printer Status                        | Standby                                                              | Trimmed Waste Paper Box<br>Usage 1% |  |  |
| Paper Information                     | 1                                                                    | Ink Level                           |  |  |
| Front Paper                           | Rear Paper                                                           |                                     |  |  |
| 4.0 in width<br>Glossy                | 4.0 in width<br>Luster                                               |                                     |  |  |
| 314 ft remain                         |                                                                      |                                     |  |  |
|                                       |                                                                      | BK C LM LC M Y                      |  |  |
|                                       |                                                                      |                                     |  |  |
|                                       |                                                                      |                                     |  |  |
|                                       |                                                                      |                                     |  |  |
| Reset Defaults                        |                                                                      |                                     |  |  |
| OK Cancel Apply Help                  |                                                                      |                                     |  |  |

| ltem             | Explanation                                                              |
|------------------|--------------------------------------------------------------------------|
| Favorite Setting | You can save the settings you prefer, and then apply them when printing. |
|                  | ∠ Saving Printer Driver Settings" on page 31                             |

| ltem                                                                 |               | Explanation                                                                                                    |  |  |
|----------------------------------------------------------------------|---------------|----------------------------------------------------------------------------------------------------|--|--|
| Print Settings                                                       | Paper Type    | Select the Paper Type according to the paper being used.                                                                                                    |  |  |
| Image Quality                                                        |               | Select the print quality from Standard (720 dpi) and High Image Quality (1440 dpi).<br>Normally, select <b>Standard</b> . Select <b>High Image Quality</b> when you want to print at a higher<br>resolution. Printing takes longer than in Standard mode, as priority is given to image |  |  |
|                                                                      |               | quality.<br>You can only select <b>High Image Quality</b> when Glossy or Luster is set as the Paper Type.                                                                                                    |  |  |
| Color                                                                |               | Select the color adjustment method to apply while printing.                                                                                                    |  |  |
|                                                                      | Print Preview | Select to display a preview before printing.                                                                                                    |  |  |
| Paper Source<br>Settings<br>Paper Source<br>Paper Size<br>Borderless |               | Displays Paper Source. You can select only AutoSelect.<br>AutoSelect automatically selects the paper source (front or rear) according to the loaded paper.                                                                                                    |  |  |
|                                                                      |               | Select the paper size used for printing.<br>You can register sizes that are not already included in the list by using <b>User Defined</b> .                                                                                                    |  |  |
|                                                                      |               | Select to print without margins around the edge of the paper.<br>If this is not selected, margins may appear around the edges of the print, depending on the operating environment and so on. You can also set the amount of the margins from your software.                            |  |  |
| Printer Status                                                       |               | Displays the printer's current status.                                                                                                    |  |  |
| Trimmed Waste                                                        | Paper Box     | Displays the usage status of the trimmed waste paper box.                                                                                                    |  |  |
| Paper Information                                                    | on            | Displays the width, type, and amount remaining for the loaded paper.                                                                                                    |  |  |
| Ink Level                                                            |               | Displays the ink levels.                                                                                                    |  |  |
| Reset Defaults                                                       |               | Returns all settings to their defaults.                                                                                                    |  |  |

## Page Layout Screen

| EPSON SL-D3000 Printing Preferences | X                        |
|-------------------------------------|--------------------------|
| Main 🥴 Page Layout Configuration    |                          |
| Favorite Setting Current Settings   | Save As Favorite Setting |
| Orientation                         | Copies                   |
| OPortrait      Landscape            | 11 22 33 Copies 1        |
|                                     | Collate                  |
| Back Printing                       |                          |
| Set .                               |                          |
| First Line                          |                          |
|                                     |                          |
| Date                                |                          |
| Number of Prints                    |                          |
| Document Name                       |                          |
| Text                                |                          |
| Second Line                         |                          |
| Text                                |                          |
|                                     |                          |
|                                     |                          |
|                                     |                          |
|                                     |                          |
|                                     | Reset Defaults           |
| ОК                                  | Cancel Apply Help        |

| It            | em          | Explanation                                                                                                    |
|---------------|-------------|----------------------------------------------------------------------------------------------------|
| Orientation   |             | Click <b>Portrait</b> or <b>Landscape</b> to select the print orientation. This should match the orientation set in the application. |
| Copies        | Copies      | Specify the number of copies.                                                                                                    |
|               | Collate     | Select to print multiple-page documents in sets when printing two or more pages of data.                                             |
| Back Printing | Set         | Select to print the information you have set for First Line and Second Line on the back of the paper.                                |
|               |             | This is available when the Back printing unit is installed.                                                                          |
|               |             | ∠☞ "Setting Back Printing" on page 32                                                                                                |
|               | First Line  | Select the information that you want to print on the first line.                                                                     |
|               | Second Line | Select the information that you want to print on the second line.                                                                    |

## **Configuration Screen**

| 🚱 Main 💮 Page Layout | Configuration                 |  |  |  |  |  |
|----------------------|-------------------------------|--|--|--|--|--|
| Language             |                               |  |  |  |  |  |
| Select Language Auto | Select Language Auto Select 🔹 |  |  |  |  |  |
| Unit Settings        |                               |  |  |  |  |  |
| Millimeters          |                               |  |  |  |  |  |
| Inches               |                               |  |  |  |  |  |
|                      |                               |  |  |  |  |  |
|                      |                               |  |  |  |  |  |
|                      |                               |  |  |  |  |  |
|                      |                               |  |  |  |  |  |
|                      |                               |  |  |  |  |  |
|                      |                               |  |  |  |  |  |
|                      |                               |  |  |  |  |  |
|                      |                               |  |  |  |  |  |
|                      |                               |  |  |  |  |  |
|                      |                               |  |  |  |  |  |
|                      |                               |  |  |  |  |  |
|                      |                               |  |  |  |  |  |
|                      |                               |  |  |  |  |  |
|                      |                               |  |  |  |  |  |
|                      |                               |  |  |  |  |  |
|                      |                               |  |  |  |  |  |

| Item          | Explanation                                                                                              |
|---------------|----------------------------------------------------------------------------------------------------|
| Language      | Select the language used for the printer driver.                                                         |
|               | Auto Select automatically selects Japanese or English depending on the language of the operating system. |
| Unit Settings | Select the unit displays.                                                                                |

## **Printing from PhotoShop**

The following section explains how to print image data on your computer using Adobe Photoshop CS5 as an example.

Operations may differ depending on the application being used. For more details, see the instruction manual supplied with your application.

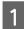

Start Adobe Photoshop CS5 and open an image.

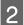

Click Image Size from the Image menu to display the Image Size screen.

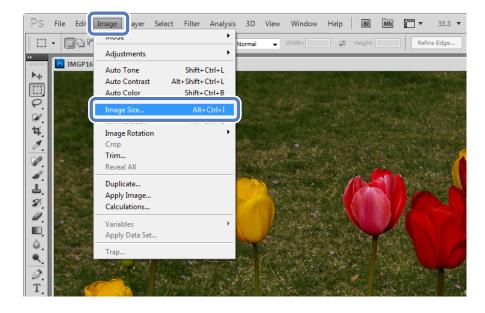

3 Specify the image size and resolution.

Select Constrain Proportions, and then match the Width and Height to the paper size to be printed.

Specify the Resolution. Here, 360 pixel/inch is set as an example.

After making the settings, click **OK**.

| Image Size                                                                                               |            |            |      |  |  |  |
|----------------------------------------------------------------------------------------------------|------------|------------|------|--|--|--|
| Pixel Dimensions: 6.16M (was 24.7M)                                                                      |            |            |      |  |  |  |
| Width: 1800 pixels V Cancel                                                                              |            |            |      |  |  |  |
| Height:                                                                                                  | 1197       | pixels 🗸 🚽 | Auto |  |  |  |
| - Documen                                                                                                | t Size: —— | ]          |      |  |  |  |
| Width: 127 mm Vidth                                                                                      |            |            |      |  |  |  |
| Height: 84.46 mm - 🚽                                                                                     |            |            |      |  |  |  |
| Resolution: 360 pixels/inch 👻                                                                            |            |            |      |  |  |  |
| Scale Styles       Constrain Proportions       Resample Image:       Bicubic (best for smooth gradients) |            |            |      |  |  |  |

### Tip:

Δ

You can create fine prints by setting multiples of the Resolution as the printer's Image Quality resolution.

Because the settings for Image Quality are Standard (720 dpi) and High Image Quality (1440 dpi), we recommend making settings in multiples of 180 pixel/inch.

Click **Print** from the File menu to display the Print screen.

| Ps                 | File dit Image Layer   | Select Filter Anal | lysis 3D View  | Window       | Help           | Br      | МЬ      | -        | 33.3 🔻 |  |
|--------------------|------------------------|--------------------|----------------|--------------|----------------|---------|---------|----------|--------|--|
|                    | I VENTIN               | Ctrl+N             |                | un bi        | -              |         |         |          |        |  |
| L_1                | Open                   | Ctrl+O             | 🕴 Normal 👻     | Width:       | 4              | Height: |         | Refin    | e Edge |  |
| ++                 | Browse in Bridge       | Alt+Ctrl+O         |                |              |                |         |         |          |        |  |
| ▶⊕                 | Browse in Mini Bridge  |                    |                |              |                |         |         | ×        |        |  |
|                    | Open As                | Alt+Shift+Ctrl+O   |                |              |                |         |         | <b>^</b> |        |  |
| <u> </u>           | Open As Smart Object   |                    |                |              |                |         |         |          |        |  |
| $\square$<br>$\wp$ | Open Recent            | •                  |                |              |                |         |         |          |        |  |
| ø,                 | Share My Screen        |                    |                |              |                |         |         |          |        |  |
| <b>4</b>           | Create New Review      |                    |                |              |                |         |         |          |        |  |
| Ø                  | Device Central         |                    |                | A TOM        |                |         |         |          |        |  |
|                    | Close                  | Ctrl+W             |                |              |                | 24      |         |          |        |  |
|                    | Close All              | Alt+Ctrl+W         | the set of the |              |                |         |         |          |        |  |
| 4                  | Close and Go To Bridge | Shift+Ctrl+W       |                |              | And the second |         |         | 3        |        |  |
| -                  | Save                   | Ctrl+S             |                |              | 2 AN           |         | 6.00    | 94   I   |        |  |
| Z.                 | Save As                | Shift+Ctrl+S       |                | State of the | And 11         |         | States. |          |        |  |
|                    | Check In               |                    | A 19           | A 😸 😂 🟠      |                |         | 13      |          |        |  |
|                    | Save for Web & Devices | Alt+Shift+Ctrl+S   |                | 1 72.00      |                | 1       |         |          |        |  |
| ۵.                 | Revert                 | F12                | 3-6 MA         |              | 1 0            |         | in U    |          |        |  |
| ۹                  | Place                  |                    |                | 11/4         |                | 1       |         |          |        |  |
| Ø.                 | Import                 | •                  |                |              |                | 1 60    | DES     |          |        |  |
| Т                  | Export                 | •                  | A. MARINA      | 31           |                | 1,000   |         |          |        |  |
| k                  | Automate               | •                  |                |              |                |         |         |          |        |  |
|                    | Scripts                |                    | Der Vent       |              | The second     | 1.      | AL.     |          |        |  |
|                    | · · ·                  |                    |                |              |                | _       | _       |          |        |  |
| B                  | File Info              | Alt+Shift+Ctrl+I   | 5              |              |                |         |         |          |        |  |
| $\mathcal{O}$      | Print                  | Ctrl+P             |                |              |                |         |         |          |        |  |
| S.                 |                        |                    |                |              |                |         |         |          |        |  |
| Q                  | Exit                   | Ctrl+Q             |                |              |                |         |         |          |        |  |
| 00                 |                        |                    |                |              |                |         |         |          |        |  |

Select this printer from Printer on the Print screen, and then click **Print Settings**.

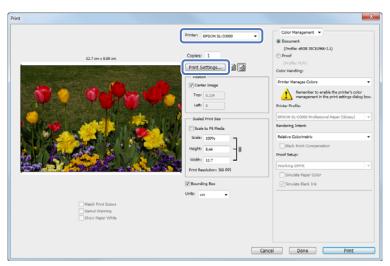

6

5

Make the necessary settings.

Paper Type: Select the paper type to be used for printing.

Image Quality: Normally, select **Standard**. Select **High Image Quality** when you want to print at a higher resolution.

Paper Source: You can only select AutoSelect. This setting cannot be changed.

Paper Size: Select the paper size to be used for printing. Make sure you match this to the image size set in step 3.

After making the settings, click **OK**.

| Man     Man     Page Layout Configuration      Favorite Setting     Current Settings     Save As Pavorite Setting      Print Settings     Print Settings     Print Settings     Color     Color Controls     No Color Adjustment     ICM     Advanced      Pager Source Settings     Pager Source Settings     Pager Source Settings     Pager Source Settings     Printer Status     Standby     Trimmed Waste Pager Box     Usage     Info     Pager Information     Front Pager     A.0 n width     Gosy     Luster                                                                                                    | EPSON SL-D3000                          |
|----------------------------------------------------------------------------------------------------|-----------------------------------------|
| Print Settings <ul> <li>Paper Type</li> <li>Professional Paper For SureLab <glossy> <li>Print Preview</li> <li>Image Quality</li> <li>Standard         <ul> <li>Color</li> <li>Color Controls</li> <li>No Color Adjustment</li> <li>ICM</li> <li>Advanced</li> </ul> </li> <li>Paper Source Settings         <ul> <li>Paper Source AutoSelect</li> <li>Paper Status</li> <li>Borderless</li> </ul> </li> <li>Printer Status</li> <li>Printer Status</li> <li>Standby</li> <li>Trimmed Waste Paper Box             <ul> <li>Usage 1%</li> <li>Ink Level</li> <li>Ink Level</li> <li>Ink Le</li></ul></li></glossy></li></ul>                                                                                                    | Main 😁 Page                             |
| Paper Type Professional Paper For SureLab <glossy>     Print Preview     Paper SureLab<glossy>     Paper SureLab<glossy>     Paper SureLab<glossy>     Paper SureLab<glossy>     Paper SureLab<glossy>     Paper SureLab     Paper SureLab     Paper SureLab     Printer Status     Trimmed Waste Paper Box     Usage 1%     Usage 1%     Paper Information     Front Paper     Auto Standby     Ink Level     Ink Level     Ink</glossy></glossy></glossy></glossy></glossy></glossy> | Favorite Setting                        |
| Color Color Controls No Color Adjustment Of Madvanced      Paper Source Settings     Paper Source Settings     Paper Source MutoSelect     Paper Status     Standby     Trimmed Waste Paper Box     Usage 1%     Inder Status     Standby     Inder Status     Standby     Standby     Standby     S                                           |                                         |
| Color Color Controls No Color Adjustment ICM Advanced Paper Source Settings Paper Source AutoSelect Paper Size 3.5 x 5 in Borderless Printer Status Paper Information Front Paper 4.0 in width Glossy Luster                                                                                                    |                                         |
| Paper Source Settings     Paper Source AutoSelect     Paper Size     Standby     Trimmed Waste Paper Box     Usage 1%     Paper Information     Frinter Status     Standby     Ink Level     Ink Level     Ink                                         |                                         |
| Paper Source AutoSelect Paper Size 3.5 x 5 in Porter Status Printer Status Standby Trimmed Waste Paper Box Usage 11% Paper Information Front Paper 4.0 in width Gossy Luster                                                                                                    |                                         |
| Paper Status Printer Status Printer Status Standby Printer Status Printer Status Standby Inter Status Information Print Paper 1,0 in width Glossy Luster                                                                                                    |                                         |
| Printer Status Printer Status Printer Status Paper Information Front Paper 4.0 in width Glossy Luster                                                                                                    |                                         |
| Printer Status<br>Standby<br>Paper Information<br>Front Paper<br>4.0 in width<br>Glossy<br>Luster<br>Trimmed Waste Paper Box<br>Usage 1%<br>Ink Level<br>Ink Level<br>Information<br>Glossy<br>Luster                                                                                                    | Paper Size                              |
| Standby Usage 1%<br>Paper Information<br>Front Paper<br>4.0 n width<br>Glossy Luster                                                                                                    |                                         |
| Paper Information<br>Front Paper<br>4.0 in width<br>Glossy Luster                                                                                                    | Printer Status                          |
| Front Paper Rear Paper<br>4.0 in width 4.0 in width<br>Glossy Luster                                                                                                    |                                         |
| 4.0 in width 4.0 in width<br>Glossy Luster                                                                                                    |                                         |
|                                                                                                    | 1 - C - C - C - C - C - C - C - C - C - |
|                                                                                                    | Glossy                                  |
| 314 ft remaining 328 ft remaining BK C LM LC M Y                                                                                                    | 314 ft remain                           |
|                                                                                                    |                                         |
|                                                                                                    |                                         |
|                                                                                                    |                                         |
|                                                                                                    |                                         |
| Reset Defaults                                                                                                    |                                         |
| OK Cancel Help                                                                                                    |                                         |

Tip:

You can only select **High Image Quality** when Glossy or Luster is set as the Paper Type. Select **Print Preview** to display a preview of the image before printing. ∠¬ "Previewing an Image" on page 29

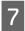

On the Print screen, you can set items such as the orientation and position, as well as make color management settings while checking the image.

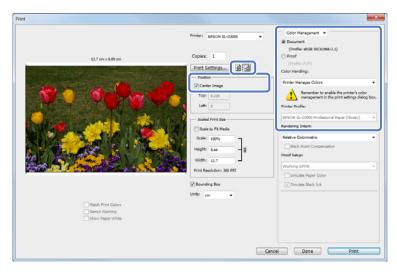

#### Tip:

- When the printer driver's Color is set to Color Controls (default), select Document as the Color Management setting, and Printer Manages Colors as the Color Handling setting.
   Color" on page 19
- When performing detailed color management using functions in PhotoShop, match the requirements for Color Management. For more information on PhotoShop functions, see the instruction manual supplied with PhotoShop.

   *Color* on page 19

### 8

#### Tip:

Click Print.

If the image size is larger than the print size, the following screen is displayed.

Click **Proceed**. If you click **Cancel**, printing is cancelled and you are returned to the application's screen.

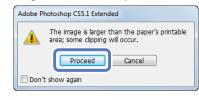

9 Select this printer, and then click **Print**.

Print data is sent to the printer.

If you selected **Print Preview** in step 6, the preview screen is displayed.

| Print Print                                                                                | ×                                 |
|--------------------------------------------------------------------------------------------|-----------------------------------|
| General Options                                                                            |                                   |
| Select Pinter                                                                              | Fax<br>Print Monitor for SL-D3000 |
| <                                                                                          | 4                                 |
| Status: Ready<br>Location:<br>Comment:                                                     | Print to file Preferences         |
| Page Range                                                                                 | Number of copies: 1               |
| Pages: 1<br>Enter either a single page number or a single<br>page range. For example, 5-12 | Collate                           |
| Prin                                                                                       | t Cancel Apply                    |

### Tip:

10

Depending on the application you are using, this screen may not be displayed. After performing step 8, print data is sent to the printer.

When the preview screen is displayed, check the image, and then click **Print**.

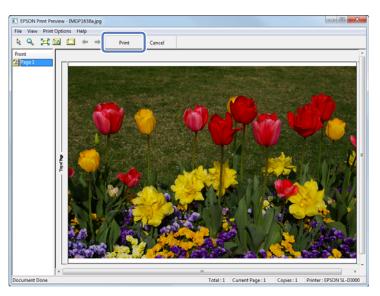

## **Canceling Printing**

This section explains how to cancel printing.

You can cancel printing from the computer while sending data.

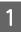

Double-click the printer icon on the Taskbar to display the print queue.

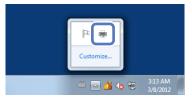

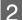

Select the print data, and then click **Cancel** from the **Document** menu.

| epso    |                  |     |          |        |       |              |
|---------|------------------|-----|----------|--------|-------|--------------|
| Printe  | Document         | iew |          |        |       |              |
| Docum   | Pause            |     | Status   | Owner  | Pages | Size         |
| IMG     | Resume           |     | Printing | User01 | 1     | 6.20 MB/6.20 |
|         | Restart          |     | l        |        |       |              |
|         | Cancel           |     | ]        |        |       |              |
|         | Propertie        | s   |          |        |       | Þ            |
| Cancels | the selected doc |     |          |        |       | h.           |

#### Note:

Do not cancel printing when "Print Monitor for SL-D3000" is displayed; otherwise, the system may not operate correctly.

#### Tip:

Follow the steps below to open the Print Queue screen.

For Windows 7, click **Start - Devices and Printers**, and then double-click the EPSON SL-D3000 icon. For Windows XP, click **Start - Control Panel - Printers and Other Hardware - Printers and Faxes**, and then double-click the "EPSON SL-D3000" icon.

## **Displaying the Printer Driver Help**

See the printer driver's online help for more details on each printer driver screen and each item.

### **Displaying Help 1**

Click **Help** on the printer driver's setting screen. The Help is displayed. From here you can use the contents page to view all of the Help items.

| EPSON SL-D3000 Printing Preferences |                                                                    |                                     |  |  |
|-------------------------------------|--------------------------------------------------------------------|-------------------------------------|--|--|
| Main 😁 Pag                          | e Layout Configuration                                             |                                     |  |  |
| Favorite Setting                    | Current Settings                                                   | ▼ Save As Favorite Setting          |  |  |
| Print Settings                      |                                                                    |                                     |  |  |
| Paper Type                          | Professional Paper For SureLab <glo< td=""><td>ssy&gt;</td></glo<> | ssy>                                |  |  |
| Image Quality                       |                                                                    |                                     |  |  |
| O Color                             | Color Controls O No Color Adjust                                   | ustment 🔘 ICM 🛛 Advanced            |  |  |
| Paper Source Set                    | tings                                                              |                                     |  |  |
| Paper Source                        | AutoSelect                                                         | •                                   |  |  |
| Paper Size                          | 3.5 x 5 in                                                         | -                                   |  |  |
|                                     | Borderless                                                         |                                     |  |  |
| Printer Status                      | Standby                                                            | Trimmed Waste Paper Box<br>Usage 1% |  |  |
| Paper Information                   | 1                                                                  | Ink Level                           |  |  |
| Front Paper                         | Rear Paper                                                         |                                     |  |  |
| 4.0 in width                        | 4.0 in width                                                       |                                     |  |  |
| Glossy<br>314 ft remain             | Luster<br>328 ft remaining                                         |                                     |  |  |
| 514 rt remai                        | ing 528 rt remaining                                               | BK C LM LC M Y                      |  |  |
|                                     |                                                                    |                                     |  |  |
|                                     |                                                                    |                                     |  |  |
|                                     |                                                                    |                                     |  |  |
|                                     |                                                                    | Reset Defaults                      |  |  |
|                                     | OK Cano                                                            | el Apply Help                       |  |  |

### **Displaying Help 2**

Right-click the item, and then click **Help**.

| EPSON SL-D3000            | Printing Preferences                                                                                                    | <u> </u>                            |  |
|---------------------------|----------------------------------------------------------------------------------------------------|-------------------------------------|--|
| 🚱 Main 💮 Page             | Layout Configuration                                                                                                    |                                     |  |
| Favorite Setting          | Current Settings                                                                                                    | ▼ Save As Favorite Setting          |  |
| Print Settings            |                                                                                                    |                                     |  |
| Paper Typ                 | Help Print Preview                                                                                                    |                                     |  |
|                           | Color Controls     No Color Adj                                                                                                    | iustment                            |  |
| Paper Source Setti        | ngs                                                                                                    |                                     |  |
| Paper Source              | AutoSelect                                                                                                    | •                                   |  |
| Paper Size                | 3.5 x 5 in                                                                                                    | •                                   |  |
|                           | Borderless                                                                                                    |                                     |  |
| Printer Status            | Standby                                                                                                    | Trimmed Waste Paper Box<br>Usage 1% |  |
| Paper Information         |                                                                                                    | Ink Level                           |  |
| Front Paper               | Rear Paper                                                                                                    |                                     |  |
| 4.0 in width              | 4.0 in width                                                                                                    |                                     |  |
| Glossy<br>314 ft remainir | Luster<br>328 ft remaining                                                                                                    |                                     |  |
| o a rici cindina          | ang all a first and a first and a first a first and a first a first a | BK C LM LC M Y                      |  |
|                           |                                                                                                    |                                     |  |
|                           |                                                                                                    |                                     |  |
|                           |                                                                                                    |                                     |  |
|                           |                                                                                                    | Reset Defaults                      |  |
|                           | OK Can                                                                                                    | cel Apply Help                      |  |

## **Printing Using the Printer Driver Functions**

## Color

### **Color Settings**

You can perform color management in the following three ways by using the printer driver for this printer.

Choose the best method according to the application you are using, the operating system environment, the aim of the print, and so on.

### **Color Controls for Tone**

You can manually adjust the print color space and the tone. This is useful when the application you are using does not have its own color control functions.

∠ Color Controls for Tone" on page 20

### **Color Management Using the Application (No Color Adjustment)**

Color management processes are carried out by the application's color management system. This is useful when you want to obtain the same color management results using a common application among different operating system environments.

🖙 "Color Management Using the Application (No Color Adjustment)" on page 22

### **Color Management Using the Printer Driver (ICM)**

Uses the Windows ICM color management system to process color management. This is effective in producing similar print results from different applications under the same operating systems. However, the application must support color management to perform this type of processing.

∠ Color Management Using the Printer Driver (ICM)" on page 23

#### **Printing Using the Printer Driver Functions**

### **Color Controls for Tone**

You can select sRGB or Adobe RGB to adjust the color space. You can also manually adjust the color tones while viewing a preview of the image.

- □ sRGB: Normally, select sRGB.
- Adobe RGB: Select when printing data that contains Adobe RGB color space information.

Select Color Controls to fine-tune the brightness, contrast, saturation, color balance, and so on.

1

When using applications featuring a color management function, specify how to adjust colors from these applications.

When using applications without a color management function, start from step 2.

Depending on the type of application, make the settings following the table below.

| Application                 | Color Management Settings |
|-----------------------------|---------------------------|
| Adobe Photoshop CS5         | Printer Manages Colors    |
| Adobe Photoshop Lightroom 3 |                           |
| Other applications          | No Color Management       |

**Example of Adobe Photoshop CS5** 

Open the **Print** screen.

Select Color Management and then Document. Select Printer Manages Colors as the Color Handling setting.

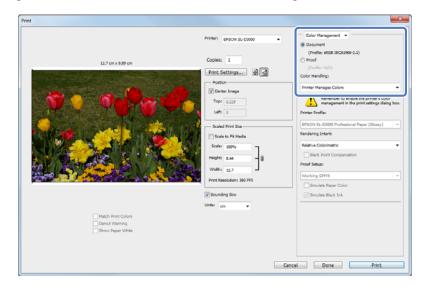

2

Click **Print Settings** to display the printer driver's settings screen.

3

#### **Printing Using the Printer Driver Functions**

On the Main screen, select Color Controls from Color, and then click Advanced....

| EPSON SL-D3000 Pro         | perties                                                          |                                     |  |
|----------------------------|------------------------------------------------------------------|-------------------------------------|--|
| 🖓 Main 💮 Page Lay          | vout Configuration                                               |                                     |  |
| Favorite Setting Cu        | rrent Settings                                                   | ▼ Save As Favorite Setting          |  |
| Print Settings             |                                                                  |                                     |  |
| Paper Type Pro             | Professional Paper For SureLab <glossy>   Print Preview</glossy> |                                     |  |
| Image Quality Sta          |                                                                  |                                     |  |
| Color 💿                    | Color Controls 💿 No Color Adju                                   | ustment OICN Advanced               |  |
| Paper Source Settings      |                                                                  |                                     |  |
| Paper Source Au            | toSelect                                                         | •                                   |  |
| Paper Size 3.5             | 3.5 x 5 in 👻                                                     |                                     |  |
|                            | Borderless                                                       |                                     |  |
| Printer Status             | Standby                                                          | Trimmed Waste Paper Box<br>Usage 1% |  |
| Paper Information          |                                                                  | Ink Level                           |  |
| Front Paper                | Rear Paper                                                       |                                     |  |
| 4.0 in width               | 4.0 in width                                                     |                                     |  |
| Glossy<br>314 ft remaining | Luster<br>328 ft remaining                                       |                                     |  |
| SITTLEMaining              | 520 TCTEINdining                                                 | BK C LM LC M Y                      |  |
|                            |                                                                  |                                     |  |
|                            |                                                                  |                                     |  |
|                            |                                                                  |                                     |  |
|                            |                                                                  | Reset Defaults                      |  |
|                            | ОК                                                               | Cancel Help                         |  |

4 Select the Color Correction Method.

| Mode sRGB                              | •         |                                  | I                     |
|----------------------------------------|-----------|----------------------------------|-----------------------|
| Color Adjustment Method<br>Color Cirde | Slide Bar | ÷                                |                       |
|                                        |           | <original picture=""></original> | <preview></preview>   |
| Brightness + 0                         | Ģ         | Y                                | Horizontal Directio   |
| Contrast + 0                           | Ū '+      | G                                | R<br>Vertical Directi |
| Saturation + 0                         |           | c                                | м                     |
|                                        |           | в                                |                       |
|                                        |           | Density + 0                      |                       |

Make the necessary settings.

See the printer driver's online help for more details on each item.

#### Tip:

You can adjust the color while checking the sample image on the left side of the screen. You can also use the color circle to fine-tune the color.

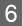

5

Specify other items to suit your needs, and then print.

### **Color Management Using the Application (No Color Adjustment)**

Print from applications that support color management. Enable the color management settings in the application, and disable the printer driver's color adjustment function.

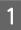

Make the settings for color adjustment using the application.

**Example of Adobe Photoshop CS5** Open the **Print** screen.

Select **Color Management** and then **Document**. Select **Photoshop Manages Colors** as the Color Handling setting, and then select the **Printer Profile** and the **Rendering Intent**.

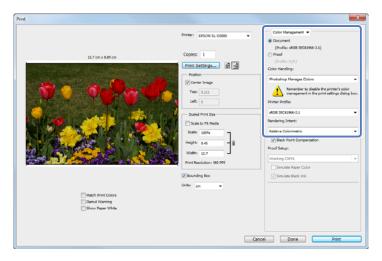

#### Tip:

If you are not using an original printer profile, select a profile for each paper type from the Printer profile drop-down menu.

Click **Print Settings** to display the printer driver's settings screen.

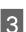

2

On the Main screen, select No Color Adjustment from Color.

| EPSON SL-D3000 Properties                                   |
|-------------------------------------------------------------|
| Main 😁 Page Layout Configuration                            |
| Favorite Setting Current Settings                           |
| Print Settings                                              |
| Paper Type Professional Paper For SureLab <glossy></glossy> |
| Image Quality Standard                                      |
| Color Color Controls  No Color Adjustment  ICM              |
| Paper Source Settings                                       |
| Paper Source AutoSelect                                     |
| Paper Size 3.5 x 5 in 👻                                     |
| Borderless                                                  |

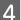

Specify other items to suit your needs, and then print.

### Color Management Using the Printer Driver (ICM)

Use image data in which an input profile has been embedded. The application must also support ICM.

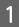

2

Make the settings for color adjustment using the application.

Depending on the type of application, make the settings following the table below.

| Application                 | Color Management Settings |
|-----------------------------|---------------------------|
| Adobe Photoshop CS5         | Printer Manages Colors    |
| Adobe Photoshop Lightroom 3 |                           |
| Other applications          | No Color Management       |

**Example of Adobe Photoshop CS5** Open the **Print** screen.

Select Color Management and then Document. Select Printer Manages Colors as the Color Handling setting.

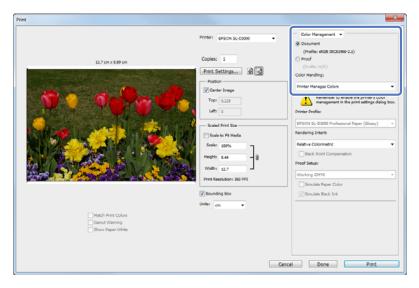

When using applications without a color management function, start from step 2.

Click **Print Settings** to display the printer driver's settings screen.

#### **Printing Using the Printer Driver Functions**

On the Main screen, select ICM from Color.

3

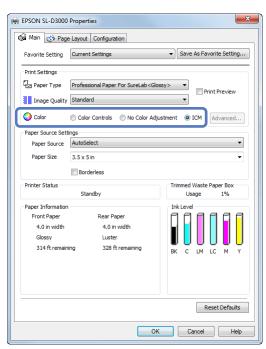

4 Specify other items to suit your needs, and then print.

## **Borderless Printing**

This function allows you to print your data without margins on all four sides.

The printer driver enlarges the print data to a size slightly larger than the paper size and prints the enlarged image. The sections which extend beyond the paper edges are not printed; therefore, resulting in borderless printing. The print data is enlarged by 1.97 mm beyond the paper edges on all four sides.

Use a setting such as page layout in the application to set the size of the image data as follows.

- □ Match the paper size and page layout for the print data.
- □ If the application has margin settings, specify "0 mm" for the margins.
- □ Make the image data as large as the paper size.

### **Setting Procedures**

2

Display the printer driver's Main screen.

∠ "Basic Printing Methods" on page 12

On the Main screen, specify necessary printing items such as Paper Type, Paper Source, and Paper Size.

| EPSON SL-D3000          | Properties                                                       | ×                                   |  |
|-------------------------|------------------------------------------------------------------|-------------------------------------|--|
| 🚳 Main 🥶 Page           | e Layout Configuration                                           |                                     |  |
| Favorite Setting        | Current Settings                                                 | ▼ Save As Favorite Setting          |  |
| Print Settings          |                                                                  |                                     |  |
| Paper Type              | Professional Paper For SureLab <glossy>   Print Preview</glossy> |                                     |  |
| Image Quality           | Standard                                                         | •                                   |  |
| Color                   | Color Controls      No Color Adjustment      ICM      Advanced   |                                     |  |
| Paper Source Sett       | ings                                                             |                                     |  |
| Paper Source            | AutoSelect                                                       | •                                   |  |
| Paper Size              | er Size 4 x 6 in 👻                                               |                                     |  |
|                         | Borderless                                                       |                                     |  |
| Printer Status          | Standby                                                          | Trimmed Waste Paper Box<br>Usage 1% |  |
| Paper Information       |                                                                  | Ink Level                           |  |
| Front Paper             | Rear Paper                                                       |                                     |  |
| 4.0 in width            | 4.0 in width                                                     |                                     |  |
| Glossy<br>314 ft remain | Luster<br>ing 328 ft remaining                                   |                                     |  |
| 314 ft remain           | ing 328 ft remaining                                             | BK C LM LC M Y                      |  |
|                         |                                                                  |                                     |  |
|                         |                                                                  |                                     |  |
|                         |                                                                  |                                     |  |
|                         |                                                                  | Reset Defaults                      |  |
|                         | ОК                                                               | Cancel Help                         |  |

### **Printing Using the Printer Driver Functions**

3 Select Borderless.

| EPSON SL-D3000                   | Properties                                                         | ×                          |
|----------------------------------|--------------------------------------------------------------------|----------------------------|
| 🚱 Main 💮 Pag                     | e Layout Configuration                                             |                            |
| Favorite Setting                 | Current Settings                                                   | ▼ Save As Favorite Setting |
| Print Settings                   |                                                                    |                            |
| Paper Type                       | Professional Paper For SureLab <glo< td=""><td>ssy&gt;</td></glo<> | ssy>                       |
| Image Quality                    | Standard                                                           | Find Preview               |
| Color                            | Color Controls O No Color Adjust                                   | ustment 🔘 ICM 🛛 Advanced   |
| Paper Source Set                 |                                                                    |                            |
| Paper Source                     | AutoSelect                                                         | •                          |
| Paper Size                       | 4 x 6 in                                                           | •                          |
|                                  | Borderless                                                         |                            |
| Printer Status                   |                                                                    | Trimmed Waste Paper Box    |
|                                  | Standby                                                            | Usage 1%                   |
| Paper Information<br>Front Paper |                                                                    | InkLevel                   |
| 4.0 in width                     | Rear Paper<br>4.0 in width                                         |                            |
| Glossy                           | Luster                                                             |                            |
| 314 ft remain                    | ning 328 ft remaining                                              |                            |
|                                  |                                                                    |                            |
|                                  |                                                                    |                            |
|                                  |                                                                    |                            |
|                                  |                                                                    |                            |
|                                  |                                                                    | Reset Defaults             |
|                                  | OK                                                                 | Cancel Help                |

4 Specify other items to suit your needs, and then print.

## **Printing on Custom Paper**

You can also print on paper sizes that are not already available in the printer driver. You can register the following sizes.

| Width  | 102, 127, 152, 203, 210, 254, 305 mm |
|--------|--------------------------------------|
| Length | 89 to 1219 mm                        |

Note:

The available output size is limited depending on the application used for printing.

Display the printer driver's Main screen.

∠ S "Basic Printing Methods" on page 12

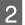

1

On the Main screen, select User Defined from Paper Size.

| EPSON SL-D3000 Prop              | perties                                                        | X                                   |  |
|----------------------------------|----------------------------------------------------------------|-------------------------------------|--|
| Main 😁 Page Layout Configuration |                                                                |                                     |  |
| Favorite Setting Cur             | rent Settings                                                  | ▼ Save As Favorite Setting          |  |
| Print Settings                   |                                                                |                                     |  |
| Pro Paper Type                   | fessional Paper For SureLab <gl< td=""><td>ossy&gt;</td></gl<> | ossy>                               |  |
| Image Quality Sta                | ndard                                                          | •                                   |  |
| Color 💿 🕻                        | Color Controls 💿 No Color Ad                                   | justment 🔘 ICM 🛛 Advanced           |  |
| Paper Source Settings            |                                                                |                                     |  |
| Paper Source Aut                 | oSelect                                                        | •                                   |  |
| Paper Size                       | er Defined                                                     |                                     |  |
|                                  | Borderless                                                     |                                     |  |
| Printer Status                   | Standby                                                        | Trimmed Waste Paper Box<br>Usage 1% |  |
|                                  | Standby                                                        |                                     |  |
| Paper Information                |                                                                | InkLevel                            |  |
| Front Paper<br>4.0 in width      | Rear Paper<br>4.0 in width                                     |                                     |  |
|                                  | 4.0 in width<br>Luster                                         |                                     |  |
| Glossy<br>314 ft remaining       |                                                                |                                     |  |
| 314 ft remaining                 | 328 ft remaining                                               | BK C LM LC M Y                      |  |
|                                  |                                                                |                                     |  |
|                                  |                                                                |                                     |  |
|                                  |                                                                |                                     |  |
|                                  |                                                                |                                     |  |
|                                  |                                                                | Reset Defaults                      |  |
|                                  | OK Can                                                         | cel Apply Help                      |  |

#### **Printing Using the Printer Driver Functions**

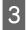

On the User Defined Paper Size screen, enter the name for the paper size, specify the size you want to use, and then click **Save**.

| Paper Size   | Paper Size Name                  |
|--------------|----------------------------------|
| User Defined | User Defined                     |
|              | Paper Width 4.02                 |
|              | Paper Length 3.50 (3.50 - 47.99) |
|              | Unit<br>⊚mm ⊚inch                |

### Tip:

- **D** *To change the paper size you registered, select the paper size name from the list on the left.*
- □ To delete the user-defined size you registered, select the paper size name from the list on the left, and then click **Delete**.
- □ You can register up to 30 paper sizes.

### 4 Click OK.

This completes the procedure for registering a new paper size to the list box.

From now on, you can print using the new paper size by following the normal printing procedures.

## **Previewing an Image**

You can display a preview of your image before printing.

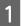

Display the printer driver's Main screen.

∠ "Basic Printing Methods" on page 12

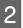

3

On the Main screen, specify necessary printing items such as Paper Type, Paper Source, and Paper Size.

| 👼 EPSON SL-D3000                   | Properties                                                          | ×                                   |  |
|------------------------------------|---------------------------------------------------------------------|-------------------------------------|--|
| 🐼 Main 💮 Page Layout Configuration |                                                                     |                                     |  |
| Favorite Setting                   | Current Settings                                                    | ▼ Save As Favorite Setting          |  |
| Print Settings                     |                                                                     |                                     |  |
| Paper Type                         | Professional Paper For SureLab <glos< td=""><td>sy&gt;</td></glos<> | sy>                                 |  |
| Image Quality                      | Standard                                                            | Print Preview                       |  |
| Ocolor                             | Color Controls     No Color Adjustment     ICM     Advanced         |                                     |  |
| Paper Source Set                   | lings                                                               |                                     |  |
| Paper Source                       | AutoSelect                                                          | •                                   |  |
| Paper Size                         | 3.5 x 5 in                                                          | •                                   |  |
|                                    | Borderless                                                          |                                     |  |
| Printer Status                     | Standby                                                             | Trimmed Waste Paper Box<br>Usage 1% |  |
| Paper Information                  |                                                                     | Ink Level                           |  |
| Front Paper                        | Rear Paper                                                          |                                     |  |
| 4.0 in width<br>Glossy             | 4.0 in width<br>Luster                                              |                                     |  |
| 314 ft remain                      |                                                                     |                                     |  |
|                                    |                                                                     | BK C LM LC M Y                      |  |
|                                    |                                                                     |                                     |  |
|                                    |                                                                     |                                     |  |
|                                    |                                                                     |                                     |  |
|                                    |                                                                     | Reset Defaults                      |  |
|                                    | ОК                                                                  | Cancel Help                         |  |

#### Select Print Preview.

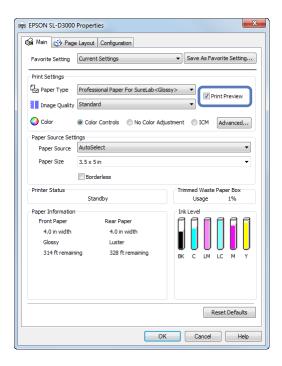

#### **Printing Using the Printer Driver Functions**

4 Specify other items to suit your needs, and then print.

The Print Preview screen is displayed.

5 Check the image on the Print Preview screen.

As well as enlarging or reducing the image by using **Zoom**, you can also enlarge the image by using **Magnify** to check the image in more detail.

You can also specify whether or not to print each page.

See the printer driver's online help for more details on each item.

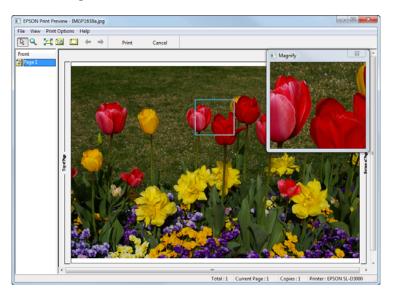

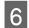

Click Print.

## **Saving Printer Driver Settings**

You can save the settings to suit your preferences, and then apply them when printing.

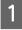

Specify each item for the Main screen and the Page Layout screen that you want to save as your Favorite Setting.

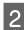

Click Save As Favorite Setting... on the Main screen or the Page Layout screen.

| EPSON SL-D3000              | Printing Preferences                                              | X                         |  |  |
|-----------------------------|-------------------------------------------------------------------|---------------------------|--|--|
| 🚱 Main 💮 Page               | Layout Configuration                                              |                           |  |  |
| Favorite Setting            | Current Settings                                                  | Save As Favorite Setting  |  |  |
| Print Settings              |                                                                   |                           |  |  |
| Paper Type                  | Professional Paper For SureLab <gl< td=""><td>ossy&gt;</td></gl<> | ossy>                     |  |  |
| Image Quality               | High Image Quality                                                | Print Preview             |  |  |
| Color                       | Color Controls     No Color Ad                                    | justment 🔘 ICM 🛛 Advanced |  |  |
| Paper Source Setti          | ngs                                                               |                           |  |  |
| Paper Source                | AutoSelect                                                        | •                         |  |  |
| Paper Size                  | 3.5 x 5 in 💌                                                      |                           |  |  |
|                             | Borderless                                                        |                           |  |  |
| Printer Status              |                                                                   | Trimmed Waste Paper Box   |  |  |
|                             | Standby                                                           | Usage 1%                  |  |  |
| Paper Information           |                                                                   | InkLevel                  |  |  |
| Front Paper<br>4.0 in width | Rear Paper<br>4.0 in width                                        |                           |  |  |
| 4.0 in width<br>Glossy      | 4.0 in width                                                      |                           |  |  |
| 314 ft remaini              |                                                                   |                           |  |  |
|                             | -                                                                 | BK C LM LC M Y            |  |  |
|                             |                                                                   |                           |  |  |
|                             |                                                                   |                           |  |  |
|                             |                                                                   |                           |  |  |
|                             |                                                                   | Reset Defaults            |  |  |
|                             | OK Can                                                            | cel Apply Help            |  |  |

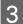

Enter any name in the Name box, and then click Save.

| ist                                         |   |                                                                                                    |                                                                                                    |                     |
|---------------------------------------------|---|----------------------------------------------------------------------------------------------------|----------------------------------------------------------------------------------------------------|---------------------|
| aane (High Quality Print<br>Amment (gotona) | * | Item<br>«Man»<br>Paper Type<br>Paper Soully<br>Color<br>Mode<br>Paper Source<br>Paper Source<br>Paper Source<br>Paper Source<br>Paper Source<br>Paper Source<br>Paper Source<br>Colores<br>Colores<br>Colores<br>Colores<br>Back Print Setting | Current Settings<br>Professional Paper<br>High Image Quality<br>Color Controls<br>skt08<br>J.5 x 5 in<br>Off<br>Off<br>Off<br>Off | Registered Settings |
| creation Date and Time                      |   |                                                                                                    |                                                                                                    |                     |

#### Tip:

You can save up to 100 settings.

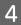

You can select the setting you have registered from Favorite Setting.

## **Setting Back Printing**

This function allows you to print information used for printing on the back of the paper. Back printing is only available when the Back printing unit is installed.

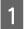

Display the printer driver's Page Layout screen.

∠ S "Basic Printing Methods" on page 12

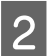

Select Set from Back Printing, and then specify the printable items.

| EPSON SL-D3000 Printing Preferences |                            |
|-------------------------------------|----------------------------|
| 😪 Main 🥶 Page Layout Configuration  |                            |
| Favorite Setting Current Settings   | ✓ Save As Favorite Setting |
| Orientation                         | Copies                     |
| Portrait O Landscape                | 11 22 33 Copies 1          |
|                                     | Collate                    |
| Back Printing                       |                            |
| V Set                               |                            |
| First Line                          |                            |
| Time Time                           |                            |
| Date .                              |                            |
| Number of Prints                    |                            |
| Document Name                       |                            |
| Text                                |                            |
|                                     |                            |
| Second Line                         |                            |
| Text                                |                            |

|             | ltem             | Explanation                                                                                                    |
|-------------|------------------|----------------------------------------------------------------------------------------------------|
| First Line  | Time             | Prints the time.                                                                                                    |
|             |                  | The first character is an A for morning (AM) or a P for afternoon (PM), and the numbers after that indicate the time in the order hours, minutes, and seconds. |
|             |                  | Example (eight oh five and fifteen seconds in the morning): A080515                                                                                            |
|             | Date             | Prints the date using six characters.                                                                                                    |
|             |                  | The order for Year, Month, Day is displayed according to the Short date setting in Regional and Language Options from your computer's Control Panel.           |
|             |                  | Example (5/24/2010): 052410                                                                                                    |
|             | Number of Prints | Prints the number of prints being made.                                                                                                    |
|             | Document Name    | Up to 40 characters from the file name can be printed. File names longer than 40 characters are abbreviated to fit.                                            |
|             | Text             | Prints the entered text. You can enter up to 40 characters.                                                                                                    |
| Second Line | Text             |                                                                                                    |

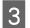

Specify other items to suit your needs, and then print.

### Configuration

## Configuration

## Setting the Display Language and Units

This function allows you to select the display language and units for the printer driver.

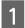

Display the printer driver's Configuration screen.

To open the printer driver, right-click this printer's icon in the Devices and Printers folder, and then click **Print Settings**.

#### Tip:

Follow the steps below to display the printer icon. For Windows 7, click **Start - Devices and Printers**. For Windows XP, click **Start - Control Panel - Printers and Other Hardware - Printers and Faxes**.

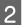

Set the Language and Unit Settings.

| Ann Page Layout Configuration |    |
|-------------------------------|----|
| Language                      | ٦. |
|                               |    |
| Select Language Auto Select 🗸 |    |
|                               |    |
| Unit Settings                 |    |
| Millimeters                   |    |
| Inches                        |    |
|                               |    |
|                               |    |
|                               |    |
|                               |    |
|                               |    |
|                               |    |
|                               |    |
|                               |    |
|                               |    |
|                               |    |
|                               |    |
|                               |    |
|                               |    |
|                               |    |
|                               |    |
| OK Cancel Apply Help          |    |

Tip:

When AutoSelect is set for Language, Japanese or English is automatically selected depending on the language of the operating system.

3

Click OK.

## **Problem Solver**

## When an Error Message is Displayed

If an error should occur with the printer (it is not working properly), the control panel light turns on and a message is displayed on the screen informing you of the problem.

If you encounter an error message, check the solution on the screen and perform the necessary steps to fix the problem.

## You cannot print (because the printer does not work)

| Problem                                             | Solution                                                                                                    |  |  |  |
|-----------------------------------------------------|----------------------------------------------------------------------------------------------------|--|--|--|
| The printer driver is not installed properly.       | Is the printer icon displayed in the Devices and Printers or the Printers and Faxes folder?<br>Yes                                                                                                    |  |  |  |
|                                                     | The printer driver is installed. See the following item, "The printer is not communicating with the computer.".                                                                                                    |  |  |  |
|                                                     | 🗅 No                                                                                                    |  |  |  |
|                                                     | The printer driver is not installed. Install the printer driver.                                                                                                    |  |  |  |
|                                                     | <b>Does the printer port setting match the printer connection port?</b><br>Check the printer port.                                                                                                    |  |  |  |
|                                                     | Click the <b>Ports</b> tab on the printer driver's Properties screen, and check that a port with the printer's name is set.                                                                                                    |  |  |  |
|                                                     | If it is not displayed, the printer driver is not installed correctly.                                                                                                    |  |  |  |
|                                                     | Delete and reinstall the printer driver.                                                                                                    |  |  |  |
| The printer is not communicating with the computer. | Is the cable plugged in properly?<br>Make sure the printer's interface cable is securely plugged into the correct<br>terminal of the computer and the printer. Also, make sure the cable is not broken<br>nor bent. If you have a spare cable, try connecting with the spare cable. |  |  |  |
|                                                     | Is the pre-operation check complete?<br>The printer is ready after the pre-operation check is complete.                                                                                                    |  |  |  |
|                                                     | See the "SL-D3000 Operation Guide" to confirm if the pre-operation check is complete.                                                                                                    |  |  |  |
| You cannot print under the network environment.     | <b>Are the network settings correct?</b><br>Ask your network administrator for the network settings.                                                                                                    |  |  |  |
| The printer has an error.                           | Confirm if errors have occurred in the printer by checking the lights and messages on the printer's control panel.<br>See the "SL-D3000 Operation Guide" for more information on solving the problem.                                                                               |  |  |  |

### **Problem Solver**

| Problem                          | Solution                                                                                                    |
|----------------------------------|----------------------------------------------------------------------------------------------------|
| The printer stops printing.      | <b>Is the status of print queue Pause?</b><br>If you stop printing or the printer stops printing because of an error, the print<br>queue enters a Pause status. You cannot print in this status.                                                                               |
|                                  | Double-click the printer icon in the the Devices and Printers or the Printers and Faxes folder, and select <b>Pause</b> from the Printer menu to clear the check.                                                                                                    |
| Your problem is not listed here. | Determine whether the trouble is caused by the printer driver or the application.<br>Perform a test print from the printer driver so that you can check that the connection between the printer and the computer is correct, and that the printer driver settings are correct. |
|                                  | 1. Load paper with a width of 254 mm (10 inch) or 305 mm (12 inch) in the printer.                                                                                                    |
|                                  | 2. Check that the printer is ready to print.                                                                                                    |
|                                  | 3. Right-click this printer's icon in the Devices and Printers or the Printers and Faxes folder, and then select <b>Properties</b> .                                                                                                    |
|                                  | 4. Select the <b>General</b> tab on the Properties screen, and then click <b>Print Settings</b> to open the driver's settings screen. Select <b>AutoSelect</b> as the Paper Source, and 254 x 305 mm as the Paper Size, and then click <b>OK</b> .                             |
|                                  | 5. Click <b>Print Test Page</b> on the Properties screen.                                                                                                    |
|                                  | After a while the printer starts to print a test page.                                                                                                    |
|                                  | If the test page is printed correctly, the connection between the printer and computer is correct. Go to the next section.                                                                                                    |
|                                  | □ If the test page is not printed correctly, check the items above again.                                                                                                    |
|                                  | "You cannot print (because the printer does not work)" on page 34                                                                                                    |
|                                  | The "Driver Version" shown on the test page is the version number of the Windows internal driver. This differs from the Epson printer driver version that you installed.                                                                                                    |

## The printer sounds like it is printing, but nothing prints

| Problem                                            | Solution                                                                                                    |
|----------------------------------------------------|----------------------------------------------------------------------------------------------------|
| The print head moves, but nothing prints.          | <b>Confirm the printer operation.</b><br>See "SL-D3000 Operation Guide" to print a nozzle check pattern, and check the operations and print status for the printer.      |
| The nozzle check pattern is not printed correctly. | <b>Perform head cleaning.</b><br>The nozzles may be clogged. See the "SL-D3000 Operation Guide" to print a nozzle<br>check pattern again after performing head cleaning. |

## The print outs are not what you expected

| Problem                                                   | Solution                                                                                                    |
|-----------------------------------------------------------|----------------------------------------------------------------------------------------------------|
| Print quality is poor, uneven, too light, or<br>too dark. | Are the print head nozzles clogged?<br>If the nozzles are clogged, specific nozzles do not eject ink and the print quality<br>declines. See the "SL-D3000 Operation Guide" to perform a nozzle check.                                                         |
|                                                           | Are the Paper Type settings correct?<br>Check that the Paper type setting switch on the Operation panel matches the<br>paper type setting on the printer.                                                                                                    |
|                                                           | Also, make sure the Paper Type on the Main screen in the printer driver matches the paper loaded in the printer.                                                                                                    |
|                                                           | Have you compared the printing result with the image on the display monitor?                                                                                                    |
|                                                           | Since monitors and printers produce colors differently, printed colors will not always match on-screen colors perfectly.                                                                                                    |
| The color is not exactly the same as another printer.     | <b>Colors vary depending on the printer type due to each printer's characteristics.</b><br>Because inks, printer drivers, and printer profiles are developed for each printer model, the colors printed by different printer models are not exactly the same. |
| The print is not positioned properly on the paper.        | Have you specified the print area?<br>Check the print area in the settings of the application and the printer.                                                                                                    |
|                                                           | Is the paper size setting correct?<br>If the Paper Size setting in the printer driver and the size of the loaded paper<br>(width) do not match, the print may not be where you want it, or part of it may be<br>cut off.                                      |
|                                                           | In this case, check the print settings.                                                                                                    |
| Margins appear in borderless printing.                    | Are the settings for the print data in the application correct?<br>Make sure that the paper settings in the application are correct as well as in the<br>printer driver.                                                                                      |
|                                                           | ∠ Borderless Printing" on page 25                                                                                                    |

## **Uninstalling the Printer Driver**

#### Tip:

1

2

□ You must log in with an Administrator account.

□ In Windows 7, if an Administrator password or confirmation is requested, enter the password and then continue with the operation.

Go to the Control Panel and click Uninstall a program (or Add or Remove Programs).

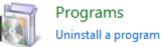

Select "EPSON SL-D3000 Printer Uninstall" as the software you want to remove, and then click **Uninstall**/ **Change** (or **Change/Remove/Add or Remove**).

Select Printer Uninstall for this printer.

#### Note:

Do not remove "Print Monitor for SL-D3000". The printer's system application is removed.

| 🗲 💬 🗢 🔯 🕨 Control Panel                      | Programs ► P | rograms and Features                                                                          | •                                                                         | Search P                         | rograms and Fe     | atures                  |   |
|----------------------------------------------|--------------|-----------------------------------------------------------------------------------------------|---------------------------------------------------------------------------|----------------------------------|--------------------|-------------------------|---|
| Control Panel Home<br>View installed updates |              | II or change a program<br>all a program, select it from the                                   | list and then click Uninstall,                                            | Change, or Rep                   | air.               |                         |   |
| Turn Windows features on or<br>off           | Organize 👻   | Uninstall/Change                                                                              |                                                                           |                                  |                    | •== •                   | ( |
|                                              | Name         |                                                                                               | Publisher                                                                 | Installed On                     | Size               | Version                 |   |
|                                              | EPSON SL-I   | D3000 Printer Uninstall                                                                       | SEIKO EPSON Corporation                                                   | 3/6/2012                         |                    |                         |   |
|                                              |              | is Pro 9700 Printer Uninstall                                                                 | SEIKO EPSON Corporation                                                   | 11/4/2011                        |                    |                         |   |
|                                              |              | NET Framework 4 Client Prof<br>NET Framework 4 Extended                                       | Microsoft Corporation<br>Microsoft Corporation                            | 5/7/2011<br>8/29/2011            | 38.8 MB<br>51.9 MB | 4.0.30319<br>4.0.30319  |   |
|                                              | Microsoft S  | ecurity Essentials                                                                            | Microsoft Corporation                                                     | 8/9/2011                         |                    | 2.1.1116.0              |   |
|                                              | Microsoft V  | /isual C++ 2005 Redistributa<br>/isual C++ 2010 x86 Redistri<br>for for SL-D3000 Printer Unin | Microsoft Corporation<br>Microsoft Corporation<br>SEIKO EPSON Corporation | 3/5/2012<br>3/6/2012<br>3/6/2012 | 300 KB<br>15.0 MB  | 8.0.61001<br>10.0.40219 |   |
|                                              | SL-D3000 S   | ystem Application                                                                             | SEIKO EPSON Corporation                                                   | 3/6/2012                         | 132 MB             | 0.9.3                   |   |
|                                              | 💷 SureLab Or | derController                                                                                 | SEIKO EPSON Corporation                                                   | 3/5/2012                         | 5.79 MB            | 1.0.0                   |   |
|                                              |              |                                                                                               |                                                                           |                                  |                    |                         |   |
|                                              | 4            |                                                                                               |                                                                           |                                  |                    |                         | Þ |
|                                              |              | EIKO EPSON Corporation                                                                        |                                                                           |                                  |                    |                         | - |

### **Uninstalling the Printer Driver**

Select the target printer icon, and then click **OK**.

3

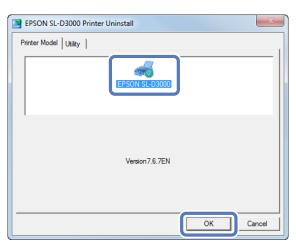

Follow the on-screen instructions to continue.

When the removal confirmation message is displayed, click Yes.

Restart the computer if you are reinstalling the printer driver.